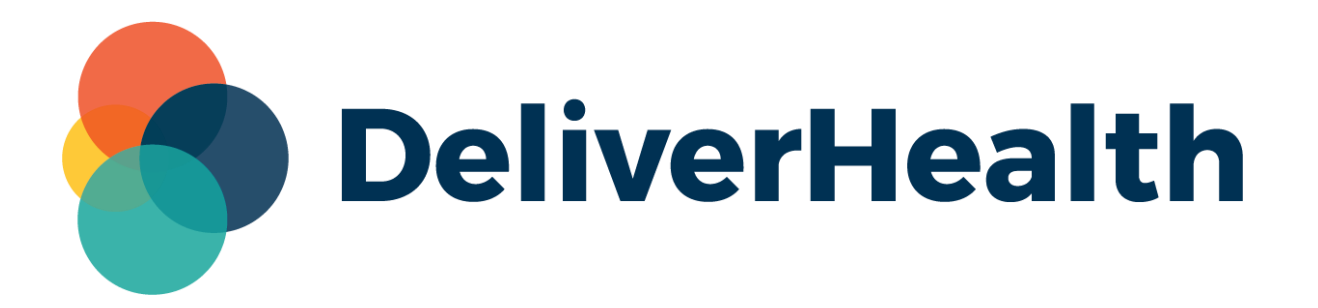

# **InQuiry Printing Agent Release Notes**

# **What's new?**

DeliverHealth is pleased to announce a new Printing Agent application for custom printing that eliminates the dependency on Internet Explorer and IE9 document mode. Users can preview and print transcriptions, cover letters, envelopes, and faxes from Chrome, Edge, and Firefox.

The Printing Agent has been enabled for all Canadian users as of **10/24/2022**.

#### **Installing the New Printing Agent**

Users will now be prompted to install the agent the first time they attempt to preview and/or print a job from the Transcription Viewer or Print All/Print Selected from a workflow folder.

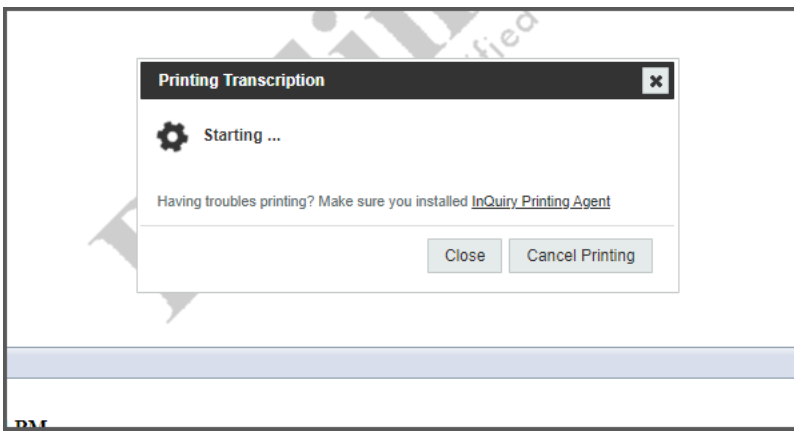

The 'Printing Transcription' window will open:

To download and install the agent, click the InQuiry Printing Agent link. Admin rights are not required.

For customers preferring an MSI file for IT Administrators, one is available on the DeliverHealth Software site. A link is provided in the guide below, as well as additional information about installing and using the agent:

[InQuiry Printing Agent User Guide](https://docs.escription-one.ca/printing_agent/)

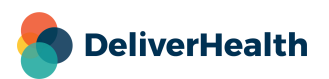

Click on the downloaded file to install the Printing Agent.

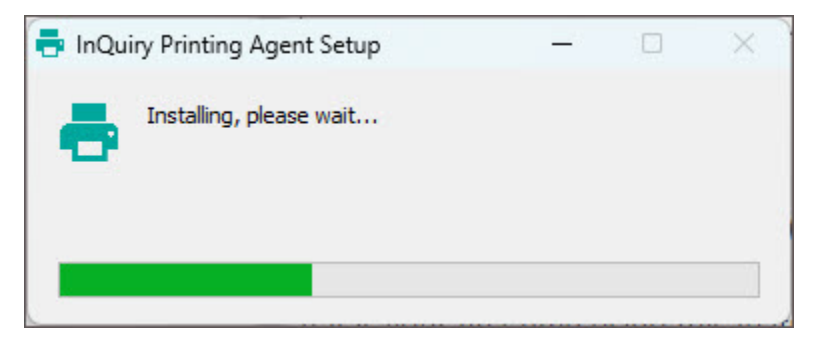

Note: Close the Printing Transcription dialog window in InQuiry and initiate the preview or print command again to be prompted to login to the Printing Agent.

#### **Logging in to the Printing Agent**

To preview and print from the Printing Agent, users must log into the app using their InQuiry credentials. They will remain logged in until they log out of InQuiry.

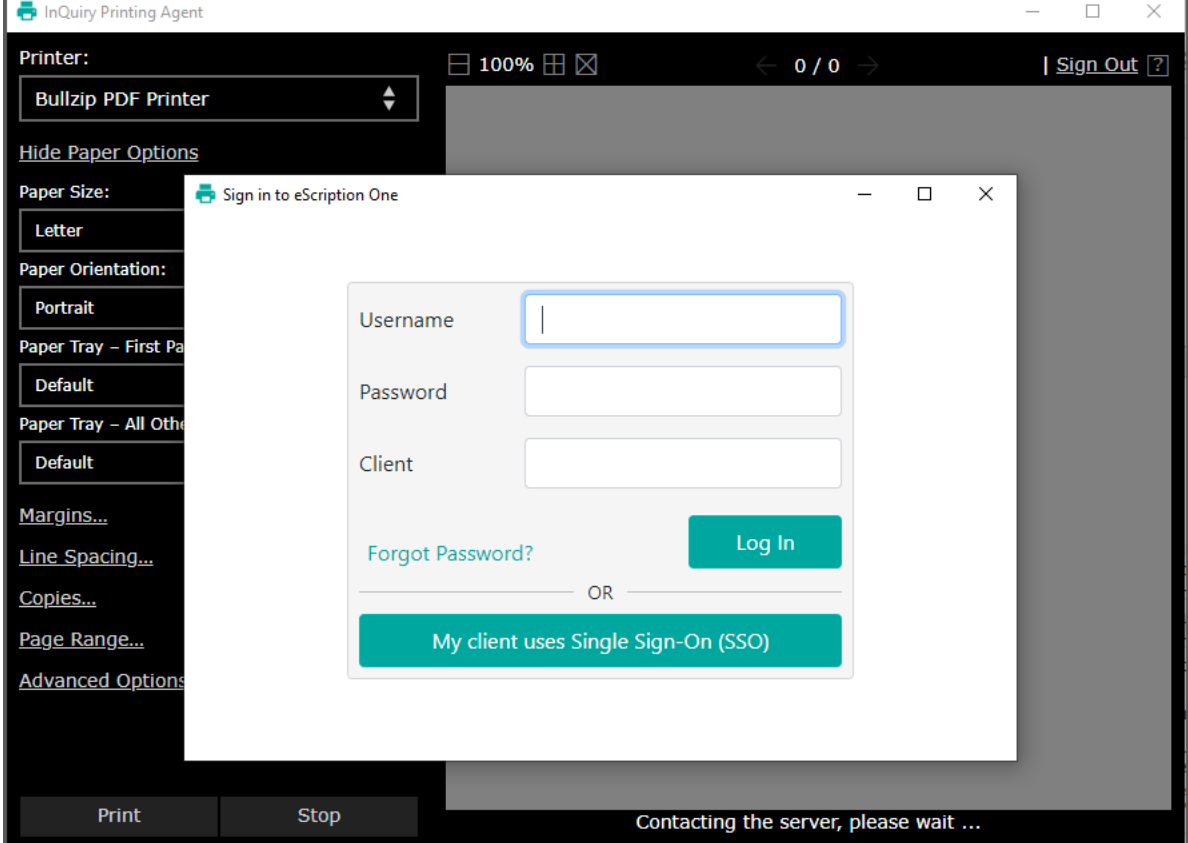

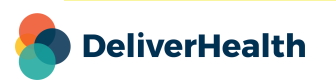

**4**

#### **Previewing and Printing Documents**

In InQuiry, users can preview and/or print typed transcriptions from the Transcription Viewer, as well as print typed transcriptions, envelopes, and cover letters from the 'Print All/Print Selected' buttons.

When previewing or printing a document after the installation and initial login, the web browser may display the following message window (or one similar, depending on the browser):

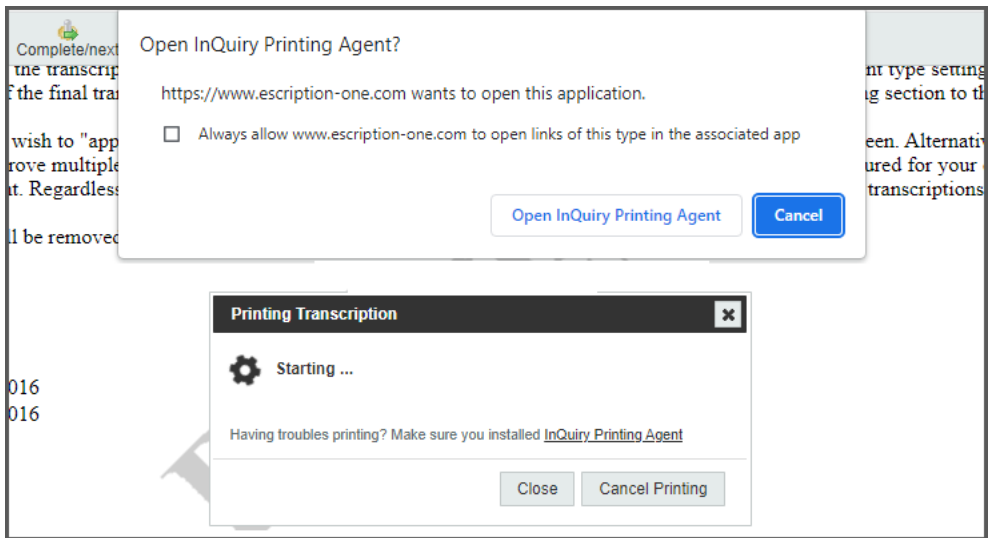

Click Open InQuiry Printing Agent or Allow button to allow the Printing Agent application to open and present the login dialog. To prevent this dialog from appearing each time you open the Printing Agent, select the 'Always allow…' checkbox.

After successfully logging in, the Printing Agent will open and render the document. The print settings appear on the left and can be adjusted accordingly. If you change any of the print settings, the document will be re-rendered. Click the **Stop** button to cancel the document rendering.

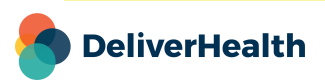

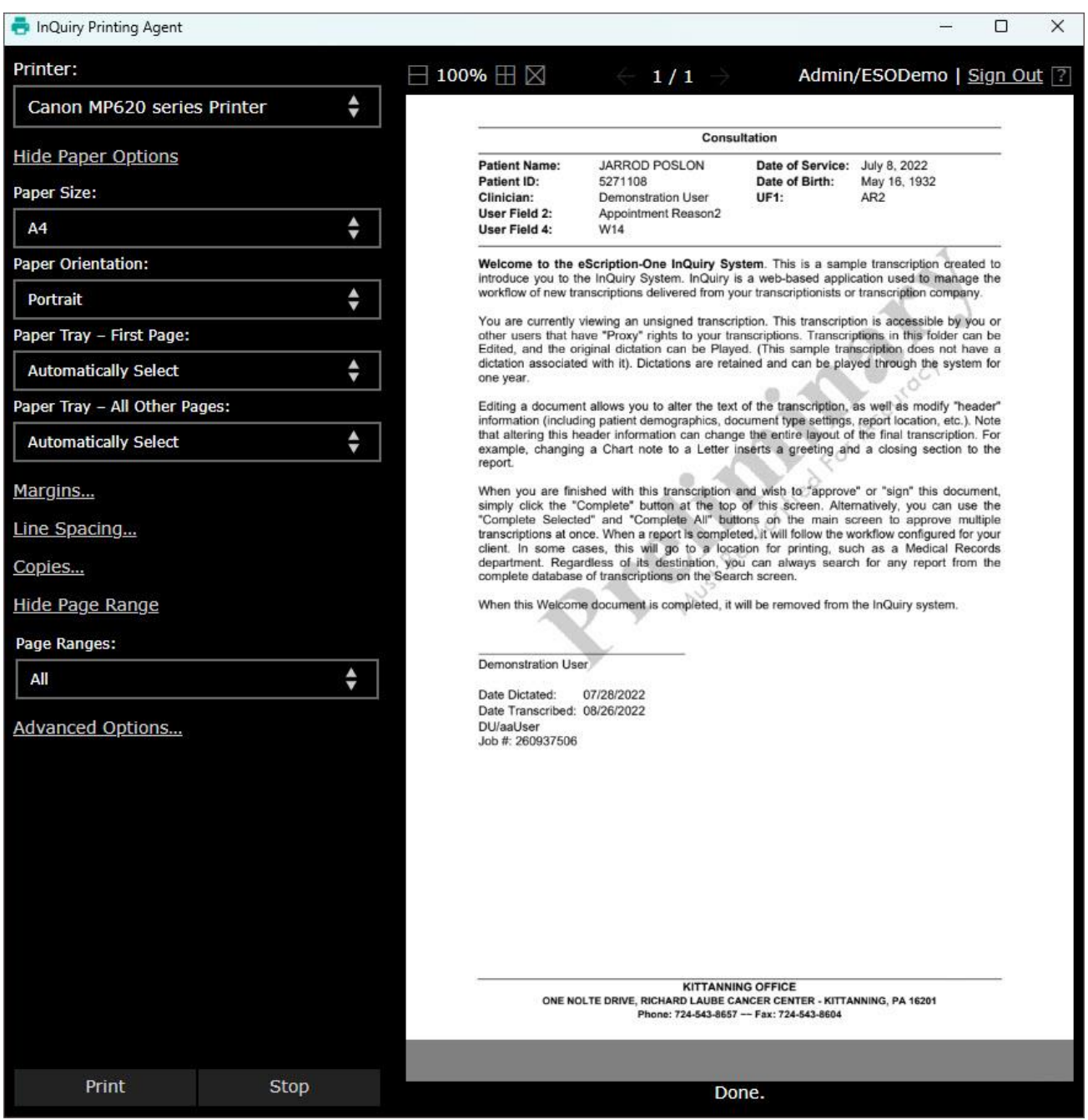

Click **Print** at the bottom of the Printing Agent application to print.

If you are printing without previewing, the document is automatically printed to the default printer and the preview window in the Printing Agent app will be blank.

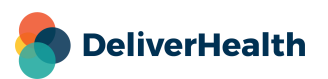

#### **Printing Faxes**

The printing agent also supports printing faxes, transcriptions, cover letters, and envelopes directly from the Services > Manage Faxes screen.

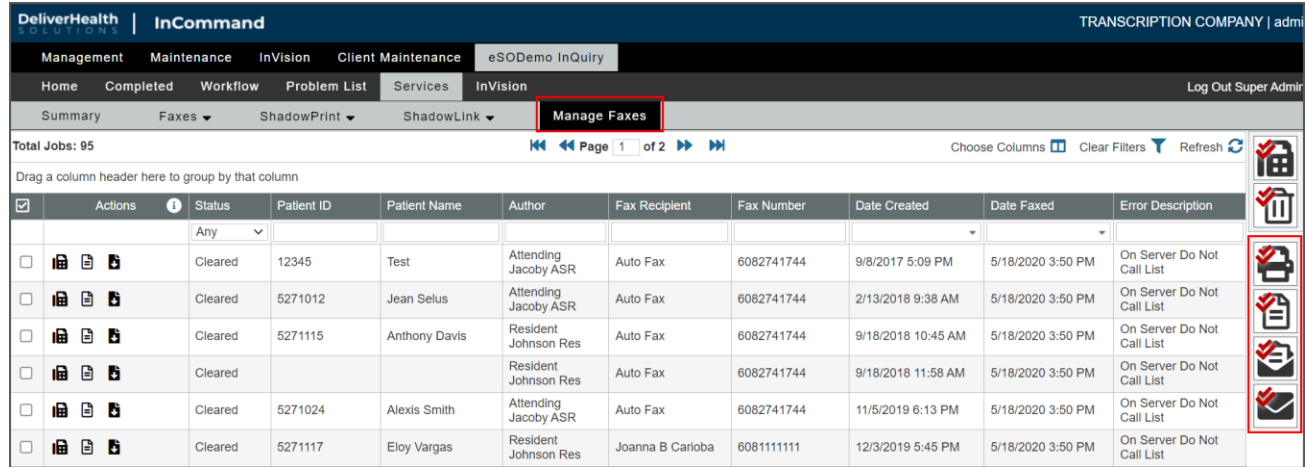

## **Print Settings**

The Print Settings appear on the left side of the Printing Agent app and allow you to customize the printed document. Any modified settings will remain in effect for the current print job, unless the corresponding Ignore Document Supplied Options advanced option is enabled.

All system printers will be listed in the Printer selection box. The system default printer will be selected by default but can be changed by selecting a new printer from the list.

When chosen, the **Advanced Options** settings will ignore selected default InCommand print settings and use the Printing Agent settings for all subsequent print jobs on this machine. Click **Reset Everything to Defaults** to reset print settings back to system defaults, including Advanced Options.

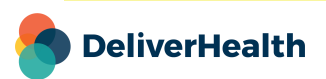

**7**

#### **Taskbar**

After printing, the app will minimize and appear in the system tray for easy access. To reopen the Printing Agent, click the up arrow icon in the task bar notification, then click on the Printing Agent icon. The Printing Agent app will also reopen if another preview is requested.

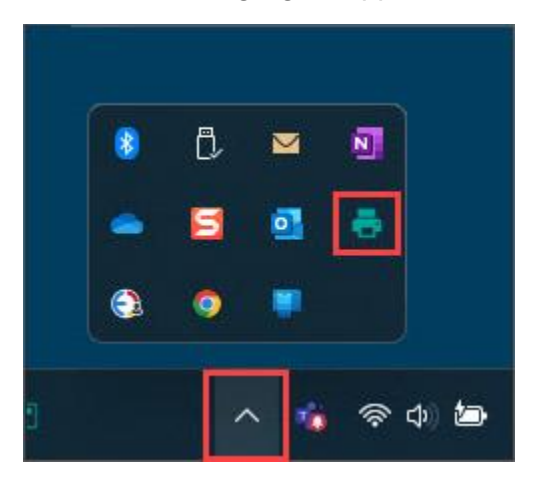

### **Application Requirements**

- Operating system: Windows 10
- Web Browser: Chrome, Edge, Firefox
- RAM: 1 GB or higher
- Hard Drive Free Space: 1 GB or higher

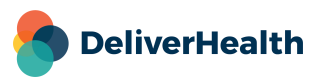